# キャリアアップコンピューティング

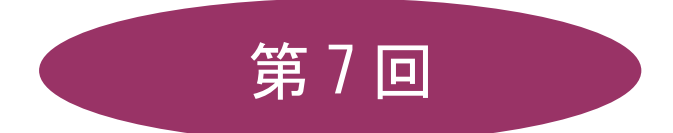

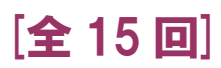

(第 1 回はオンデマンド配信)

# 2024 年度

同志社大学 経済学部 DIGITAL TEXT

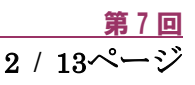

# ビジネス表計算の実用テクニック

## 7-1 ファイルを開く

第6 回で保存したファイル「internet.xlsx」を開きましょう。 数式が表示されている場合は非表示にしておきましょう。

#### 7-2 罫線

【A3:C4】、【A6:C10】、【A13:C19】に格子の罫線を引きましょう。

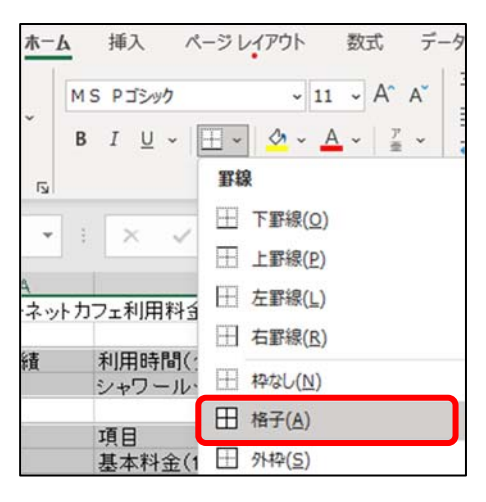

#### 7-3 行列の挿入と削除

【B 列】を追加しましょう。

1. 列番号【B】を右クリックし、ショートカットメニューから[ 挿入 ]をクリックします。

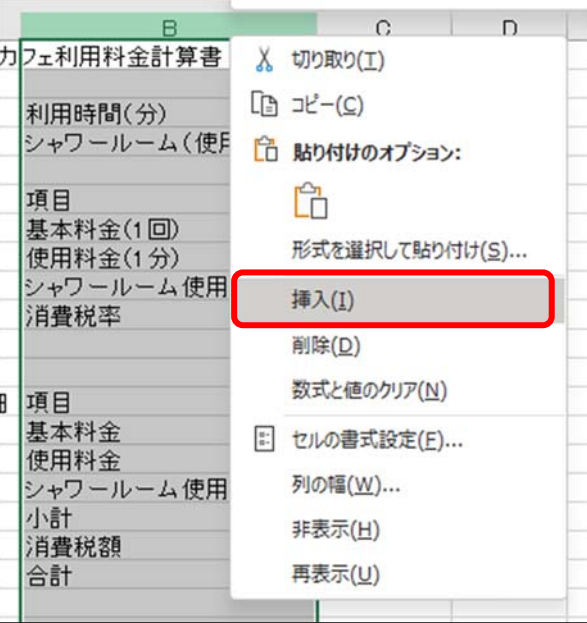

※ショートカットメニューで、セル・行・列を挿入・削除することができます。

同志社大学 経済学部 DIGITAL TEXT DOSHISHA UNIVERSITY OPEN COURSEWARE: 同志社大学 オープンコースプロジェクト

# 7-4 データの追加

下図を参考に、データを入力しましょう。

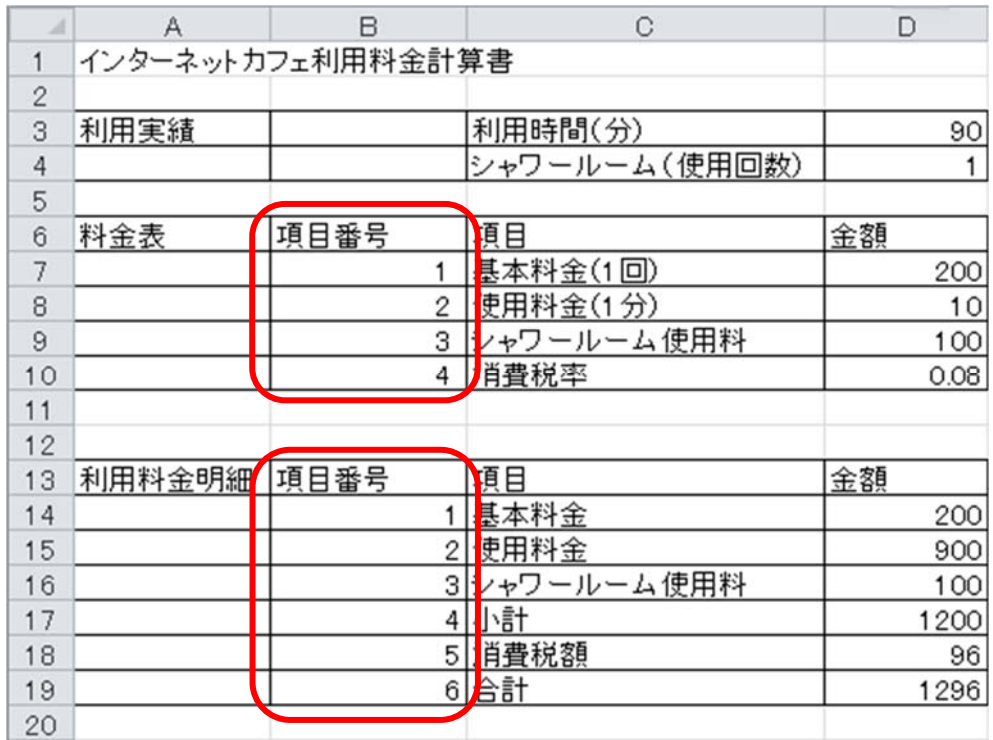

#### 7-5 文字列の配置

項目のセル【C3】、【A6:D6】、【A13:D13】を中央揃えにしましょう。

1. [ ホーム ]タブの[ 配置 ]グループの[ 中央揃え ]をクリックします。

### 【 セルを結合して中央揃え 】

複数セル【A1:D1】と【A3:B4】をセル結合し、文字列を中央に配置しましょう。

1. [ ホーム ]タブの[ 配置 ]グループの[ セルを結合して中央揃え ]をクリックします。

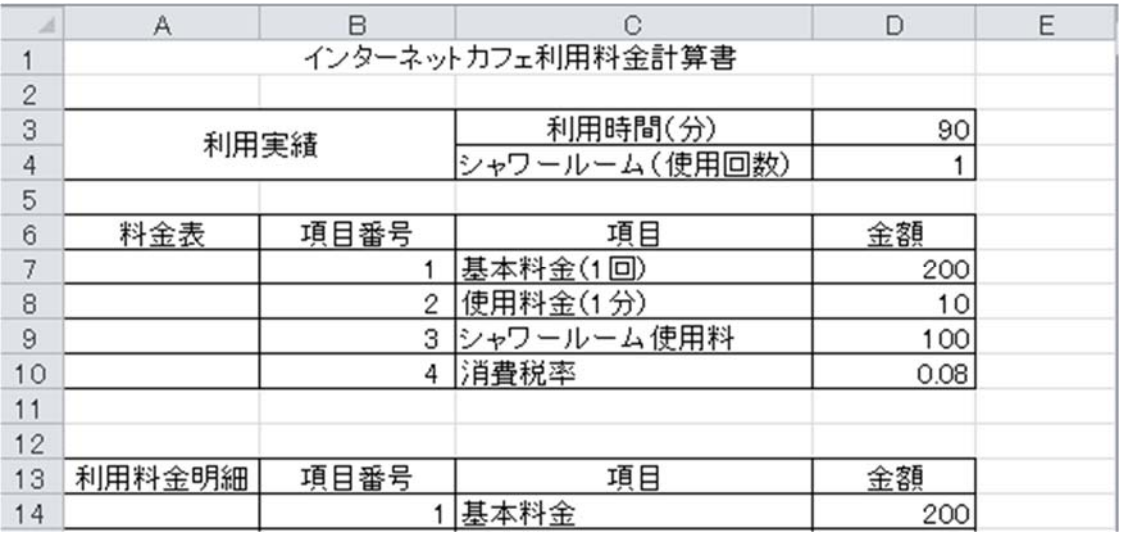

#### 同志社大学 経済学部 DIGITAL TEXT

#### 7-6 セルの書式設定

[ セルの書式設定 ]ダイアログボックスを利用して、セルに「表示形式]、「配置」、「フォント」、「罫線」、 「塗りつぶし」などの様々な書式を設定することができます。

【ダイアログボックス起動ツール】

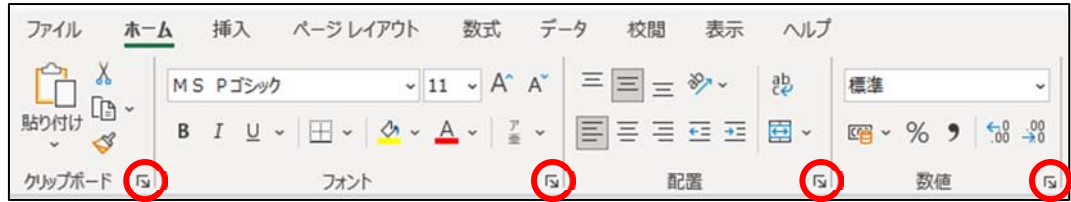

#### 【 配置 】

セル内のデータの配置や、文字列の向きなどの設定を行います。

セル【A6:A10】、【A13:A19】をそれぞれセル結合し、文字列を縦方向で中央に配置しましょう。

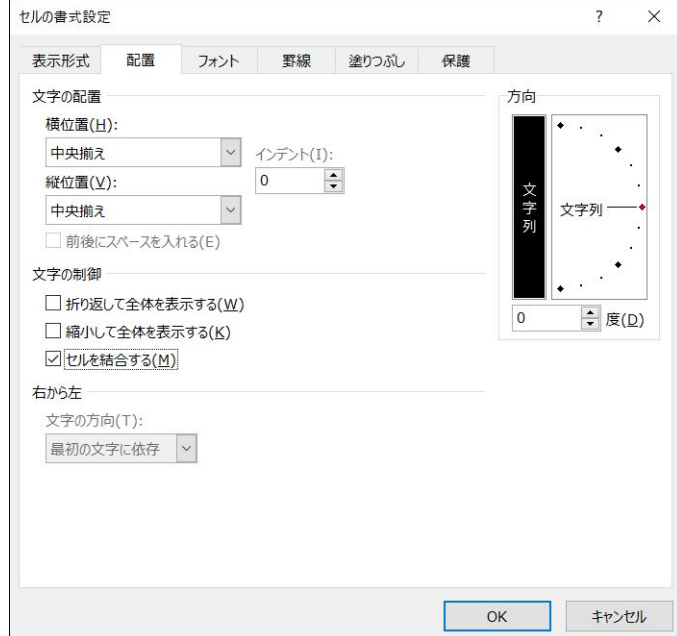

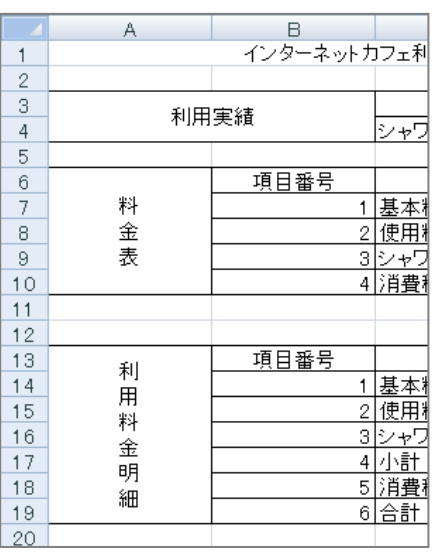

# 7-7 表示スタイル

[ ホーム ]タブの[ 数値 ]グループで数値に 「通貨表示形式」「パーセントスタイル」「桁区切りスタイル」を 設定することができます。

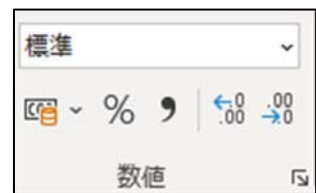

■ 【D10】に「パーセントスタイル」、【D17】と【D19】に「通貨表示形式」を設定しましょう。

#### 【 表示形式の解除 】

設定した表示形式を解除するには「セルの書式設定 |ダイアログボックス - [表示形式 ]タブ - [標準 ]を選 択します。

#### 同志社大学 経済学部 DIGITAL TEXT

# 7-8 塗りつぶしの色

セル【A3】、【A6】、【A13】、【B6:D6】、【B13:D13】の項目に塗りつぶしの色を設定しましょう。

1. [ ホーム ]タブの [ フォント ]グループの [ 塗りつぶしの色 ]から、任意の色を選択します。

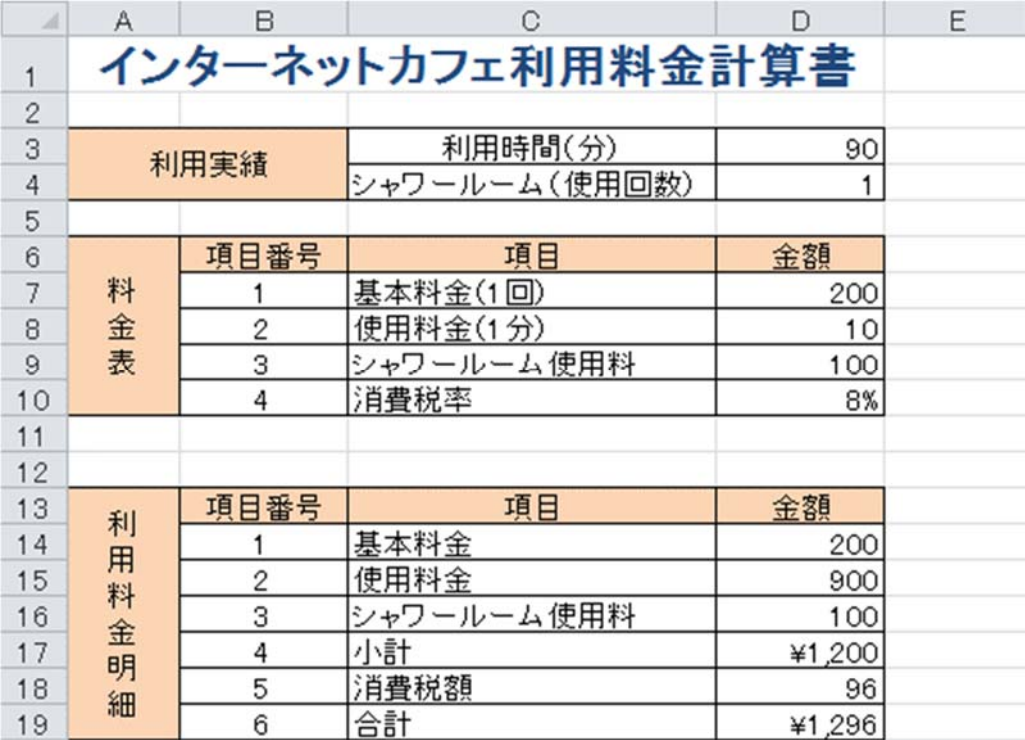

※ その他の書式も、上記を参考に整えておきましょう。

# 7-9 シートの挿入・削除

Excel を起動すると、新しいブックにはワークシートが 1 枚用意されています。必要に応じてワークシートを挿 入、削除することができます。

# 【 シートの挿入 】

「シート見出し」の右端の[ 新しいシート ]を クリックします。

# 【 シートの削除 】

削除するシート見出しの上で右クリックし、表示された ショートカットメニューの中から[削除]を選択します。

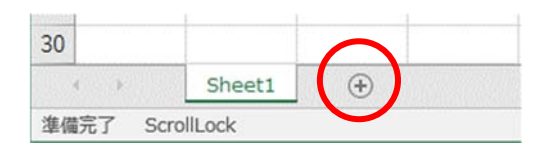

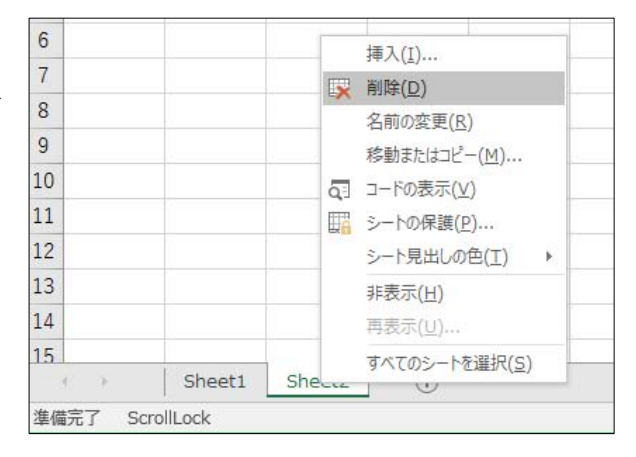

同志社大学 経済学部 DIGITAL TEXT

6 / 13ページ

#### 7-10 シートの移動・コピー

#### 【 シートの移動 】

シート見出しをドラッグします。

#### 【 シートのコピー 】

シート見出しを[Ctrl]キーを押しながらドラッグします。

#### 7-11 シート名の変更

シート見出しの上でダブルクリックしてシートの名前を変更することができます。 「インターネットカフェ利用料金計算書」と変更しましょう。

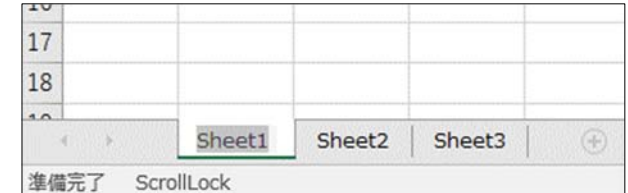

#### 7-12 シート見出しの色

シート見出しの上で右クリックし、表示されたショートカットメニューの中から変更できます。

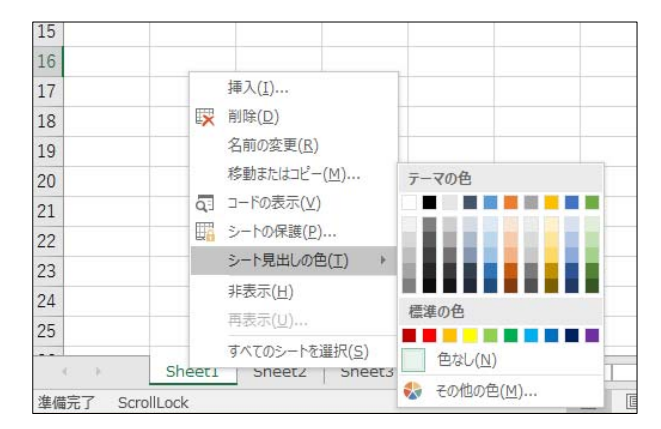

#### 7-13 シートのグループ化(作業グループ)

複数のワークシートをグループ化すると、同じ書式を設定したり同じコマンドを一度に実行したりすることがで きます。

#### 【 連続しているシート 】

先頭のシート見出しをクリック → [ Shift ]キーを押しながら、最終のシート見出しをクリック

#### 【 離れているシート 】

先頭のシート見出しをクリック → [ Ctrl ]キーを押しながら、2 つ目以降のシート見出しをクリック

#### 【 作業グループの解除 】

グループ化されていないシートがある場合、そのシート見出しをクリックすると解除できます。 すべてのシートがグループ化されている場合、最初に選択したシート見出し以外をクリックし、解除します。

#### 同志社大学 経済学部 DIGITAL TEXT

## 7-14 3-D 集計

「3-D 集計」とは、複数シート間で同じ位置のセルの数値を集計できます。

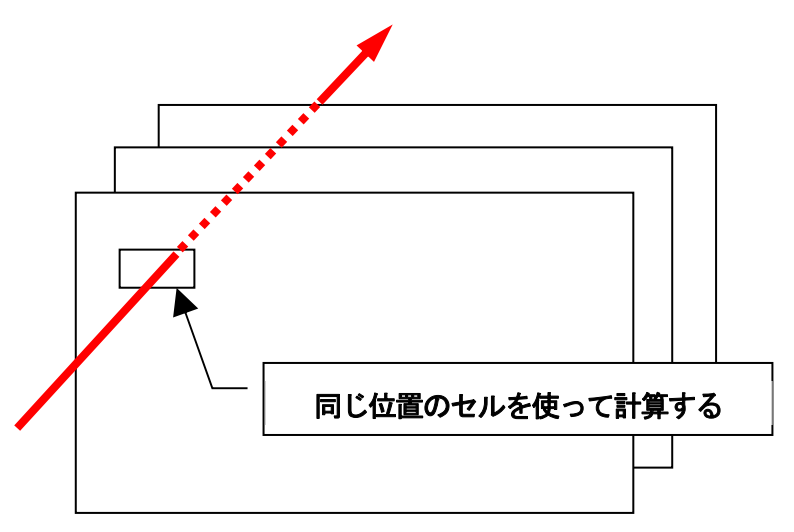

1. 新しいシートに、下の図のようにデータを入力し、合計欄には数式を設定しておきます。

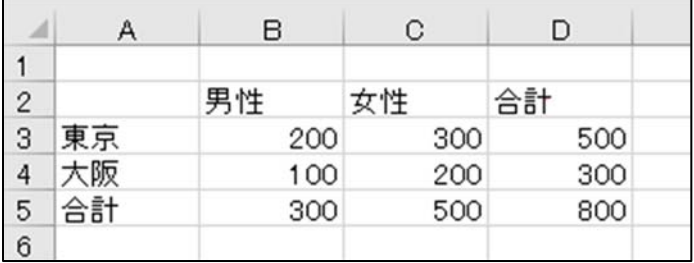

- 2. シートを右隣に3 枚コピーして、シート名を「4 月」「5 月」「6 月」「集計」に変更します。
- 3. 「集計」シートの数式は残し、データを削除します。
- 4. 【B3】にSUM 関数を入力します。

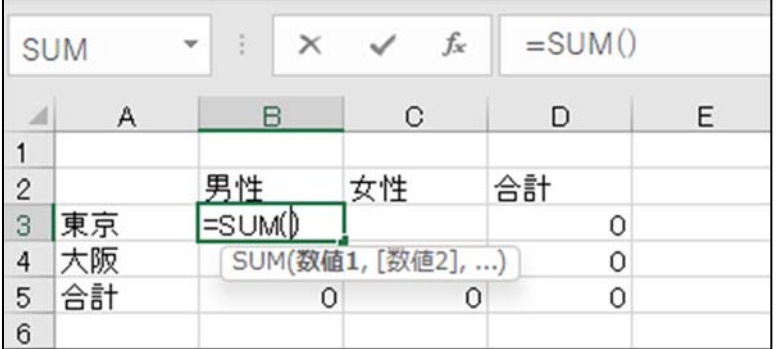

- 5. シート「4 月」に切り替え、データの先頭位置のセル【B3】をクリックします。
- 6. [ Shift ]キーを押しながら、最終シート「6 月」のシート見出しをクリック[ Enter ]キーで確定します。

=SUM('4月:6月'!B3)

- 7. オートフィルで表を完成させておきます。
- 8. 「internet2.xlsx」と名前を付けて保存しましょう。(※ 第9 回で使用)

同志社大学 経済学部 DIGITAL TEXT

# 7-15 第 7 回 例題

第6 回例題で作成した「keitai.xlsx」を使って、次のようなワークシートを作成し「keitai2.xlsx」という名前で 保存せよ。数式表示をし、印刷をすること。(※ 第9 回例題で使用)

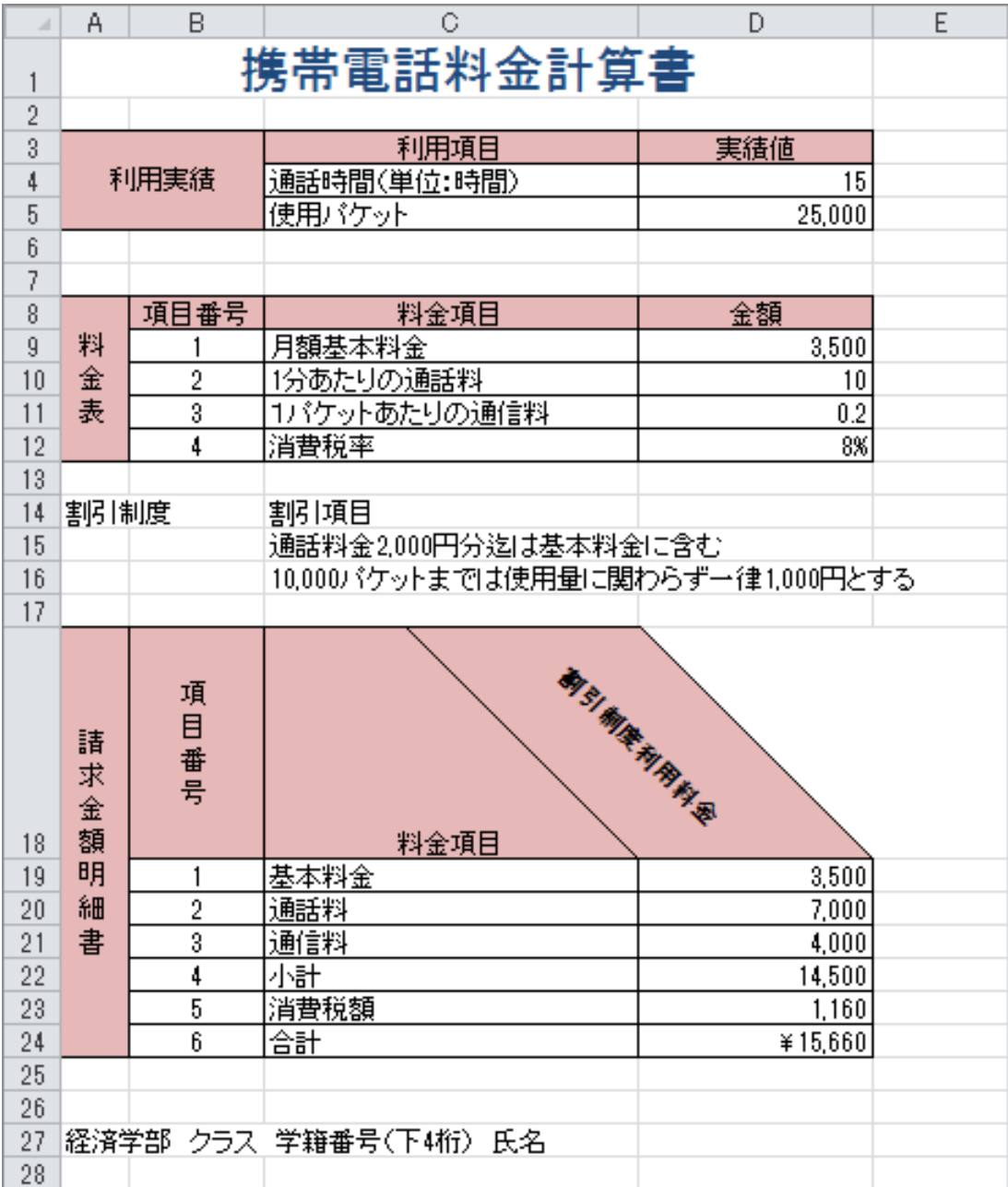

同志社大学 経済学部 DIGITAL TEXT

# 7-16 第 7 回 課題

第6 回課題で作成した「sports.xlsx」を使って、次のようなワークシートからなるブックを作成し「sports2.xlsx」 という名前で保存、印刷せよ。(※ 第8 回・第12 回課題で使用)

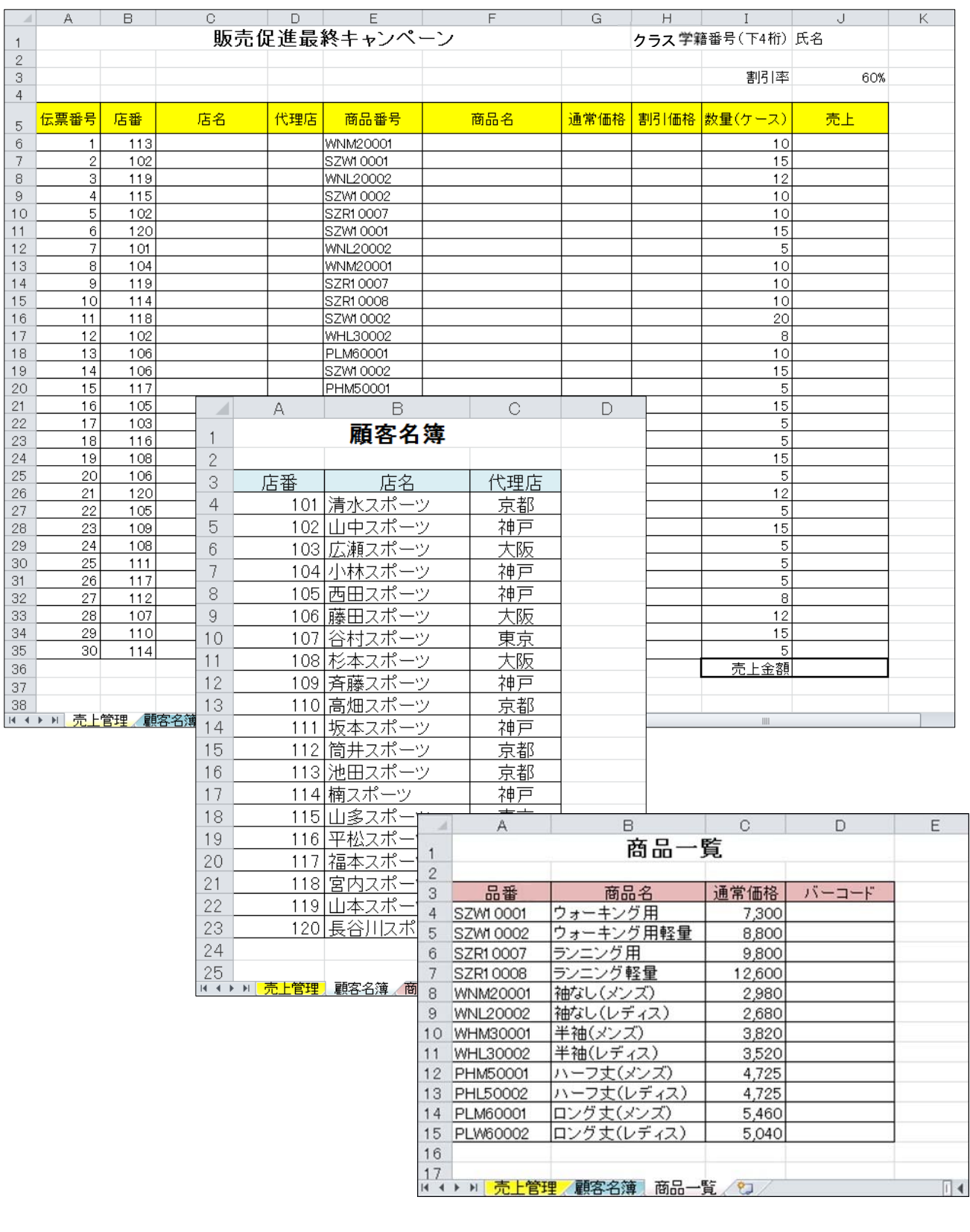

同志社大学 経済学部 DIGITAL TEXT

# 【 売上管理 】

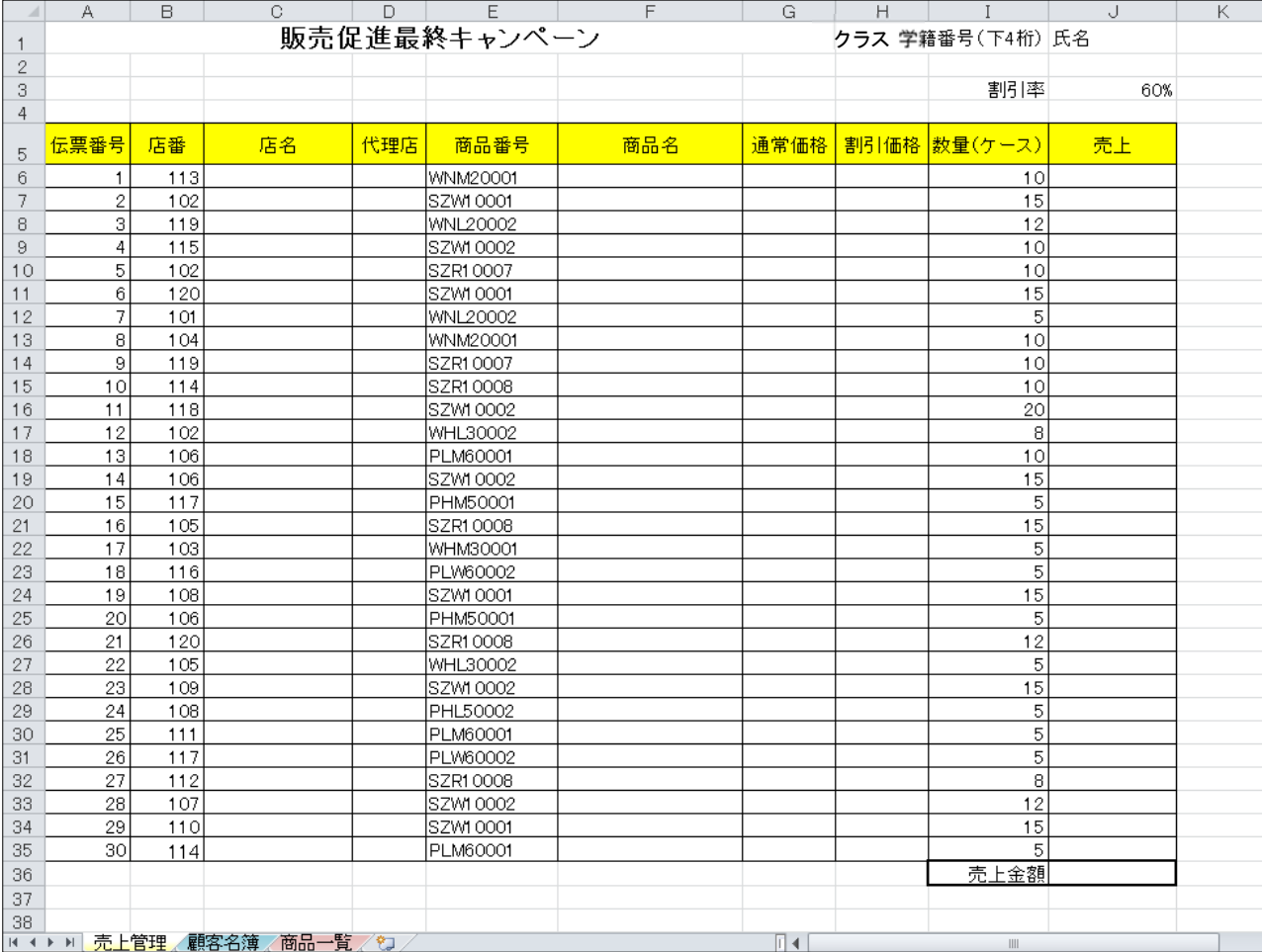

# 【 顧客名簿 】

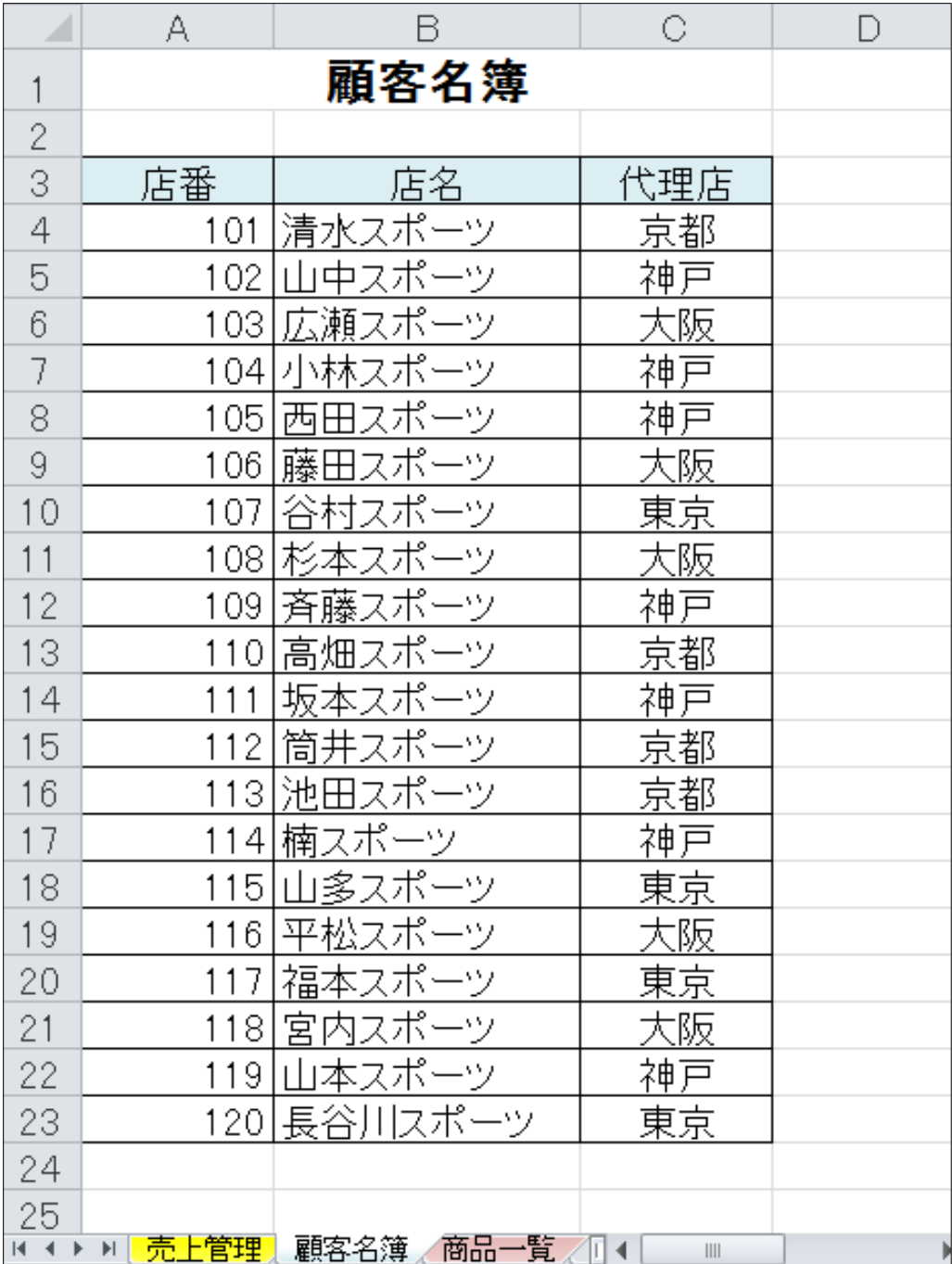

同志社大学 経済学部 DIGITAL TEXT

# 【 商品一覧 】

※ 品番は、空白を挿入せずに詰めて入力すること。

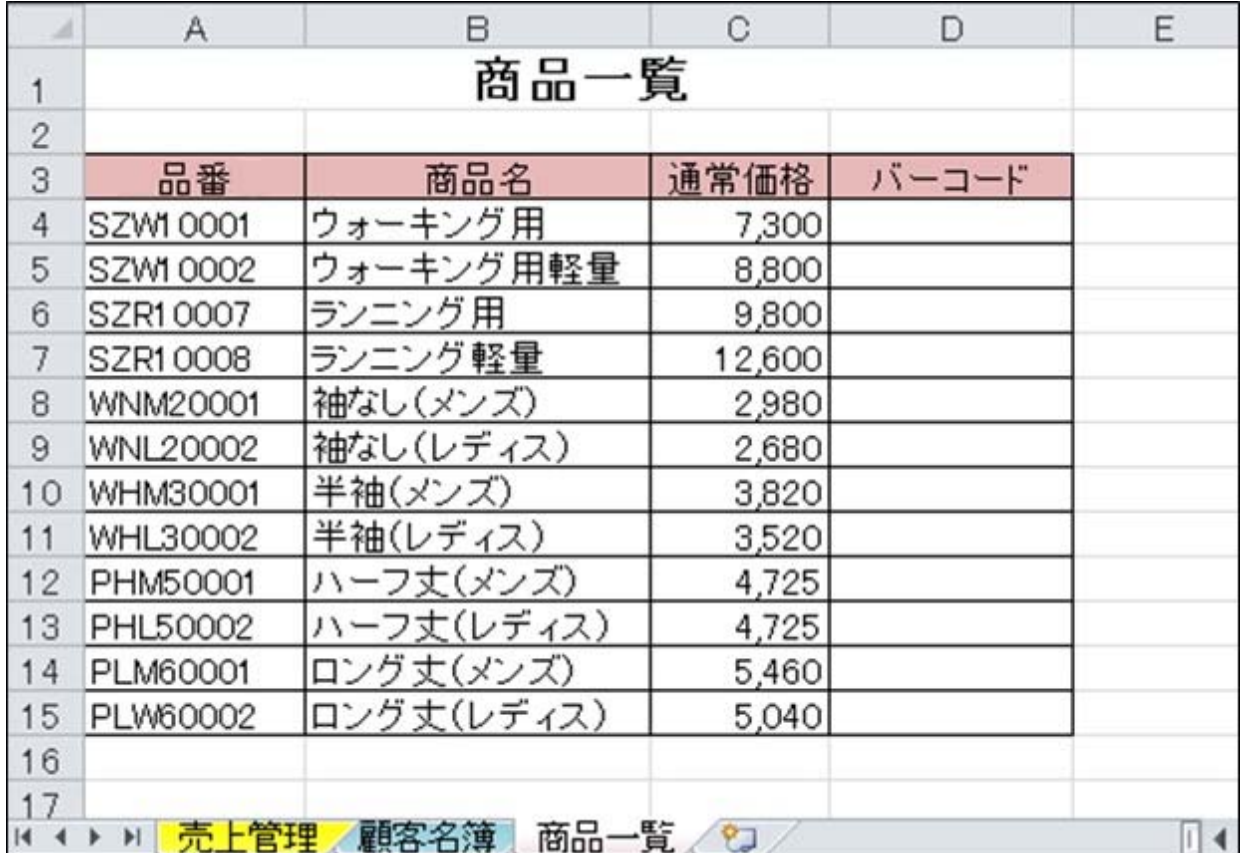

同志社大学 経済学部 DIGITAL TEXT

# < 参 考 >

#### 条件付き書式

「条件付き書式」とは条件を設定し、その条件を満たした指定のセルに書式を設定する機能です。

- 「京都」のセルに「黄」の塗りつぶしを設定しましょう。
- 1. 塗りつぶしたいデータが入力されている範囲選択します。
- 2. [ ホーム ]タブ [ スタイル ]グループ [ 条件付き書式 ] [ 新しいルール ]を選択します。
- 3. 「指定の値を含むセルだけを書式設定 |をクリックします。
- 4. 1 つ目のボックスに[ セルの値 ]、2 つ目のボックスに[ 次の値に等しい ]、3 つ目のボックスに「京都」 と入力します。

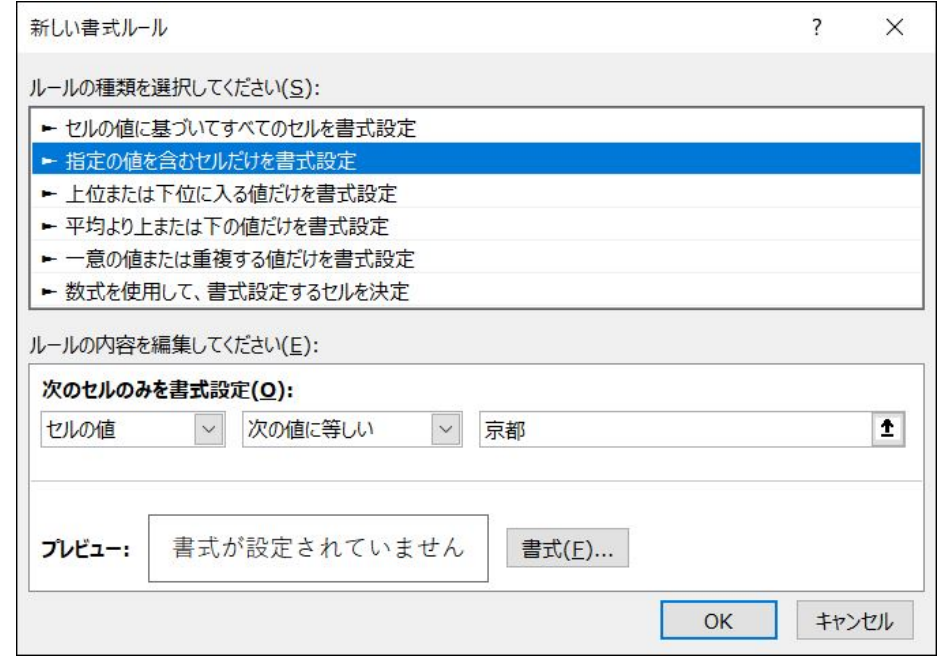

5. [ 書式 ]をクリックし[ セルの書式設定 ]ダイアログボックスで書式を設定し、[ OK ]します。

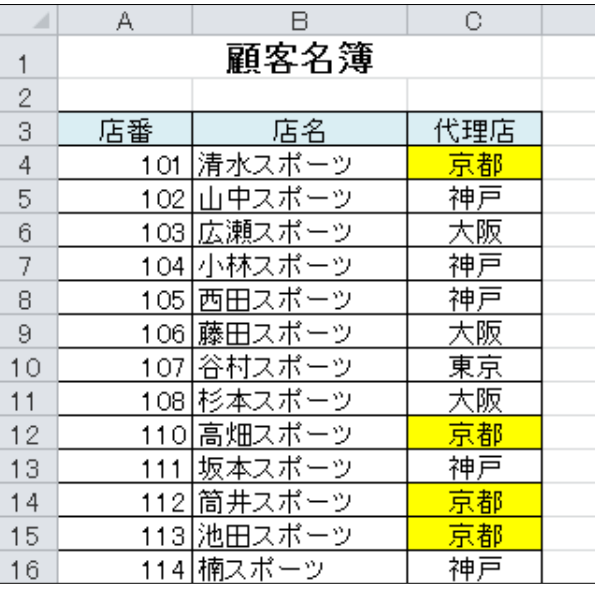

同志社大学 経済学部 DIGITAL TEXT